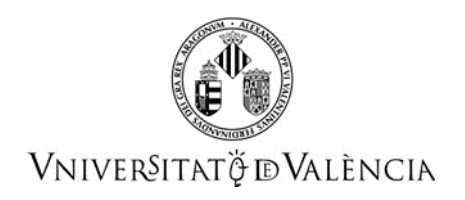

## NOTA INFORMATIVA PER A LA PRESENTACIÓ DE RECLAMACIONS

## PROVES SELECTIVES D'ACCÉS AL GRUPO C (SUBGRUP C1), ESCALA ADMINISTRATIVA, D'ADMINISTRACIÓ GENERAL, TORN LLIURE, CONVOCADES PER RESOLUCIÓ DE 9 DE SETEMBRE DE 2021.

Realitzada la correcció del segon exercici de les proves selectives mencionades, el tribunal resol fer pública la relació provisional d'aprovats concedint un termini de 10

dies naturals per a presentar al·legacions o reclamacions, comptadors des de l'endemà d'aquesta publicació en el tauler d'anuncis de la Universitat i en la pàgina web del Servei de Recursos Humans (PAS).

Les reclamacions han d'enviar-se a través de la instància electrònica de la Universitat de València, obrint el següent l[ink: https://links.uv.es/wvQSx](https://links.uv.es/wvQSx4e)4e

Necessitarà identificar-se com a usuari de la seu, i a continuació entrarà en la instància general, que té 6 pestanyes.

## La mecànica de la presentació ha de ser de la següent manera:

D'esquerra a dreta, en la primera pestanya no hi ha res a emplenar perquè són les dades d'advertiment de protecció de dades.

En la segona pestanya, "Acceptació" ha de punxar-se en «accepte les condicions indicades». (Si no s'emplena aquest camp no es podrà validar la sol·licitud).

En la tercera pestanya, «General» és on ha d'identificar-se on es dirigeix la sol·licitud.

- En el camp «Tipus d'unitat», s'obri un desplegable i ha d'identificar-se els serveis universitaris, generals i centrals.
- En el camp *«Òrgan al qual es dirigeix»*, s'obri un desplegable i ha d'identificarse el Servei de Recursos Humans (PAS).
- En el camp <mark>«Tramitació desitjada»</mark> s'ha de punxar en «**Gestions** específiques de la unitat». En fer-ho s'obri un desplegable on ha de dirigir la instància. En aquest desplegable ha de triar-se: TL C1\_ADMT.2021-2nExerc
- La resta de dades de la pestanya general, són dades personals que cadascuna de les persones poden emplenar sense més problemes.

En la quarta pestanya, «Exposició i Sol·licitud» és on s'ha d'exposar que la persona sol·licitant presenta una reclamació al primer exercici d'aquestes proves selectives.

En la cinquena pestanya, «Fitxers adjunts» pot adjuntar aquelles explicacions que estime convenients.

En la sisena pestanya, «Finalitzar» només cal indicar l'acceptació de comunicacions electròniques, la qual es obligatòria per a les persones que es presenten a proves selectives en aquesta Universitat.